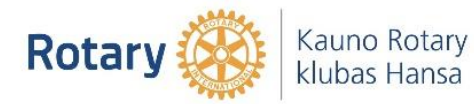

- 1. Google paieškoje suveskite deklaravimas.vmi.lt .
- 2. Prisijunkite prie EDS sistemos per elektroninę bankininkystę.
- 3. EDS sistemoje pasirinkite deklaravimas -> pildyti formą.

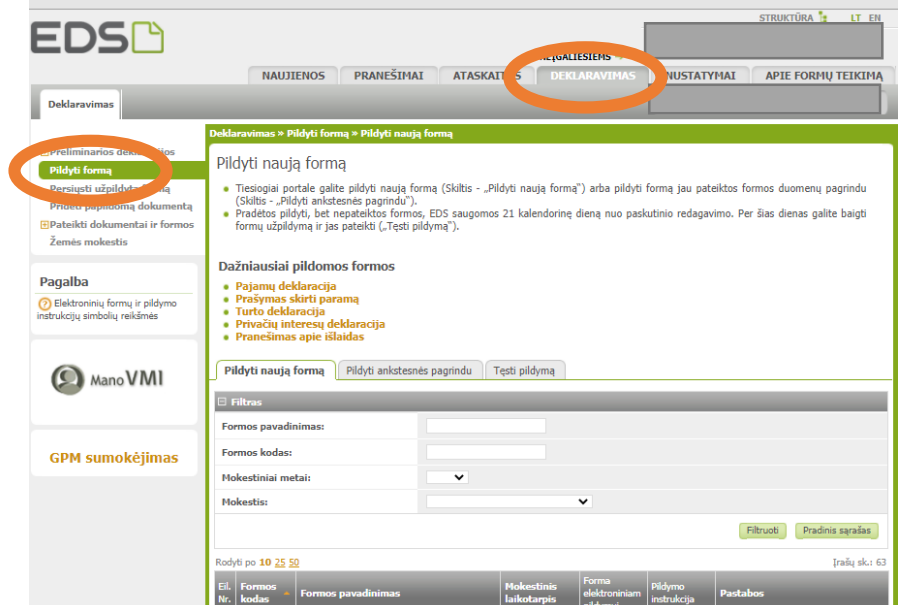

4. Atsidariusiame lange galite pildyti naują formą, pildyti ankstesnės formos pagrindu arba tęsti pildymą neseniai pildytos, bet nepabaigtos pildyti formos -> [,,Formos kodas" laukelį suveskite FR0512, paspauskite filtruoti -> Pasirinkite gaubliuką.

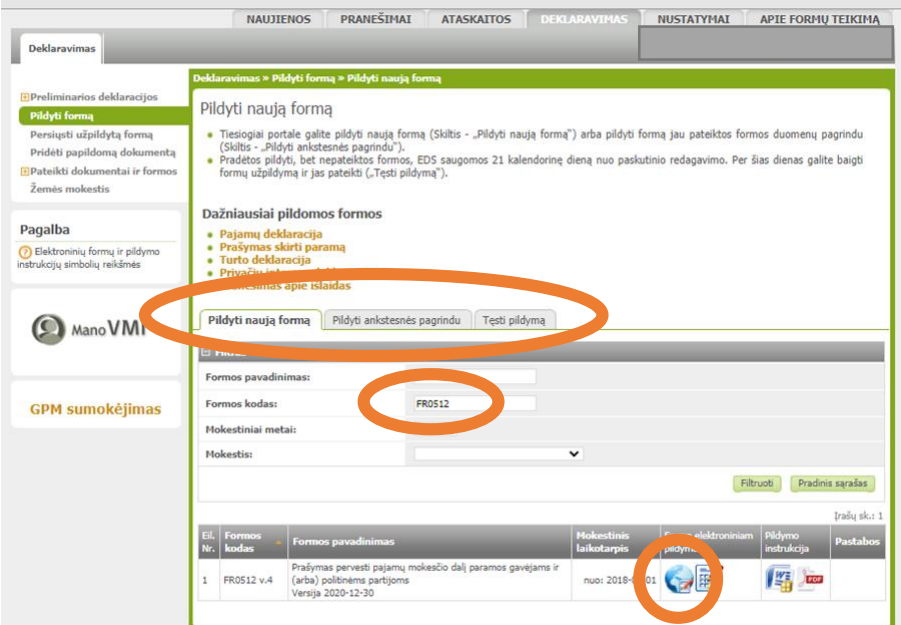

5. Prašymo formos viršuje užpildykite savo asmeninius duomenis.

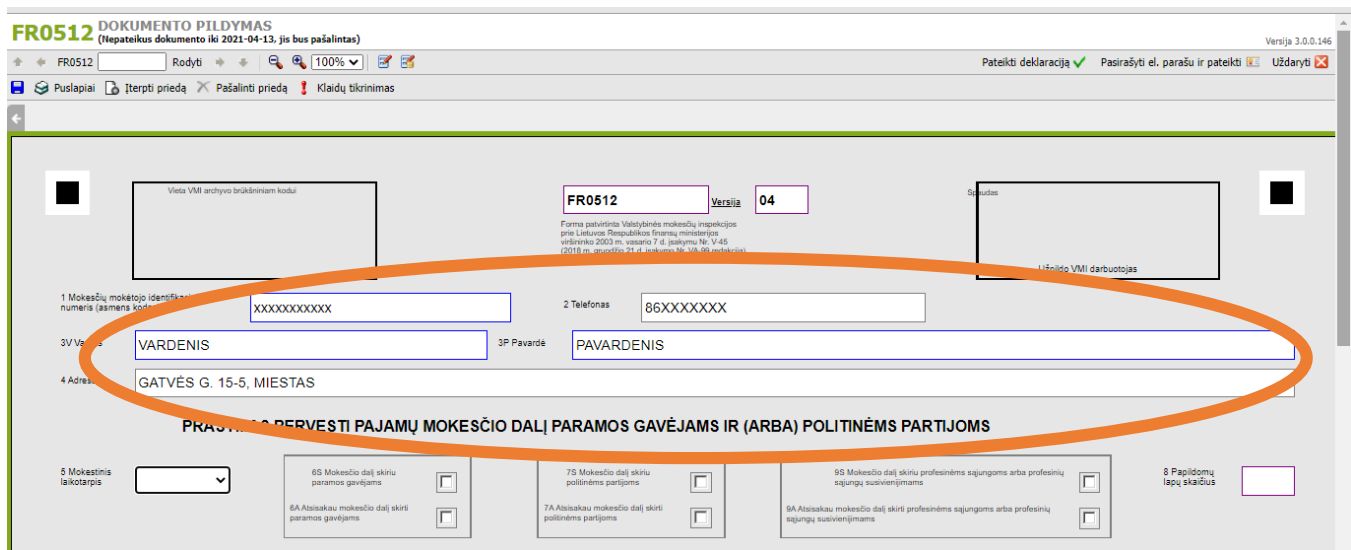

6. 5 punkte pasirinkite mokestinį laikotarpį; 6s punkte pažymėkite varnelę

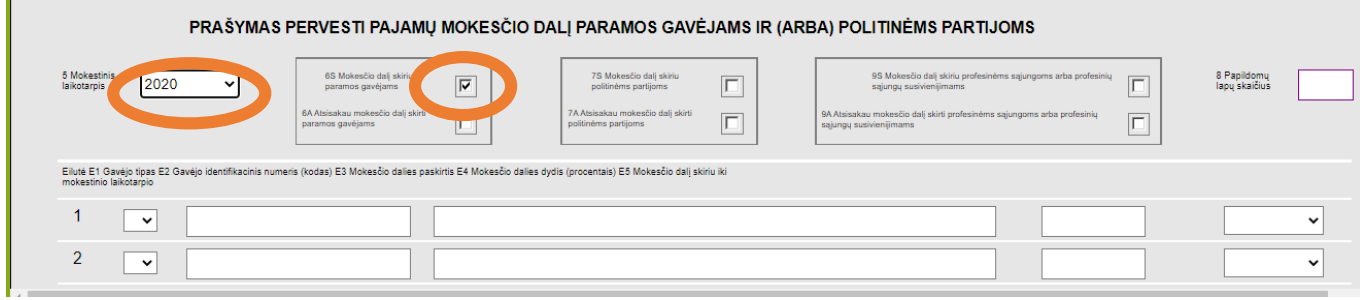

7. Pildoma pirma horizontali eilutė *(žiūrėti trečiame puslapyje):*

E1- pasirinkite 2 – paramos gavėjas

E2- įrašykite gavėjo identifikacinį numerį (kodą) - 304259754

E3- mokesčio dalies paskirtis - šio langelio deklaracijoje pildyti nereikia (nebent norima nurodyti kokiam tikslui panaudoti paramą)

E4- pasirinkite 1,2 arba kitą ne didesnį skaičių, atitinkantį Jūsų skiriamą mokesčių dalį Kauno Hansa Rotary klubui (pvz., galite skirti Kauno Hansa Rotary klubui 1 proc., o kitai organizacijai – taip pat 0,2 proc.) E5- pasirinkite, iki kada norite skirti paramą (maksimaliai iki 2024 m.). [Pildoma tik norint paramą skirti ilgiau kaip 1 metus]

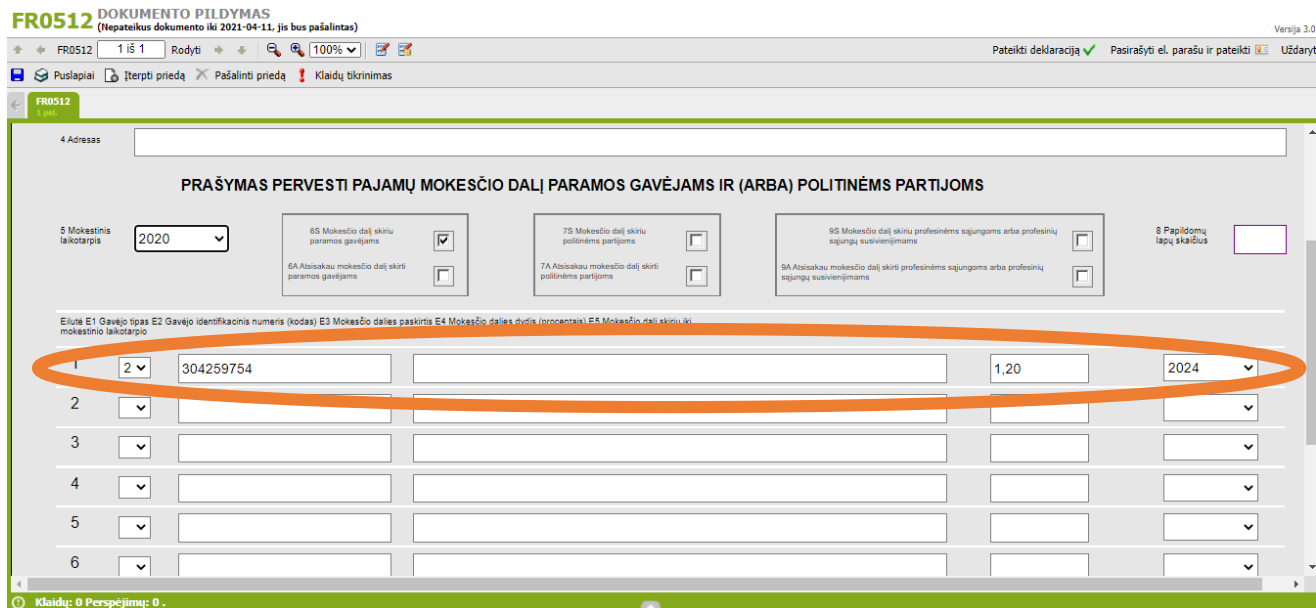

8. Viršutiniame dešiniajame kampelyje paspauskite ,,Pateikti deklaraciją"

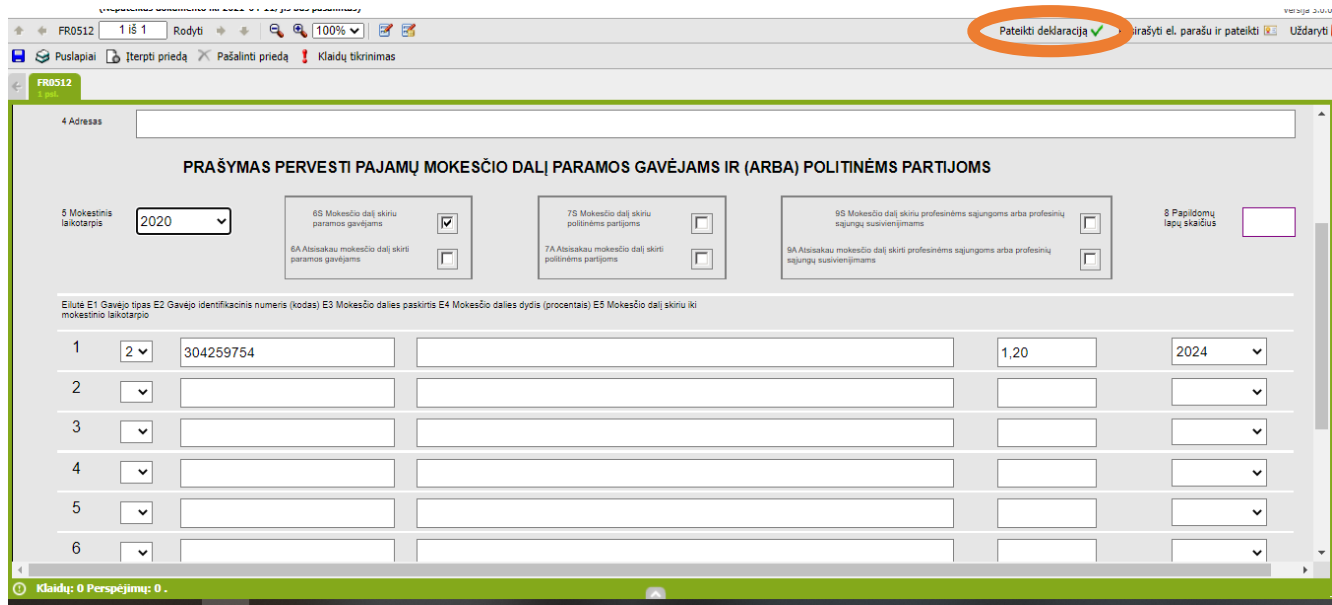

Dėkojame už Jūsų paramą!